# **RS OLFACE**®

## Version 2

## インストールマニュアル

第1版

© 2022 Ryobi Systems Co., Ltd.

### 目次

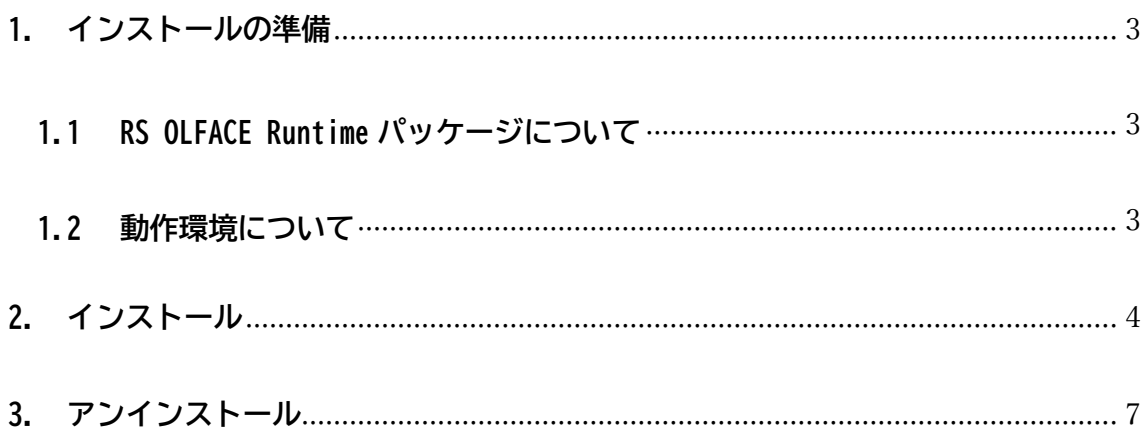

#### <span id="page-2-0"></span>**1. インストールの準備**

#### <span id="page-2-1"></span>**1.1 RS OLFACE Runtime パッケージについて**

本パッケージは、RS OLFACE SDK を使用して作成したアプリケーション を実行するための環境を提供します。セットアッププログラムを実行する と、以下のライブラリやデータファイルがインストールされます。(デフォル トフォルダの場合)

- 実行時ライブラリ: C:¥Program Files¥RsOlface¥RsOlface.dll
- データファイル: C:¥Program Files¥RsOlface¥data¥detect.dat C:¥Program Files¥RsOlface¥data¥feature1.dat C:¥Program Files¥RsOlface¥data¥feature2.dat

#### <span id="page-2-2"></span>**1.2 動作環境について**

RS OLFACE は、以下の環境で動作することを確認しています。

【**CPU**】

Intel Core i3 (第 8 世代)相当以上

【**メモリ容量**】

4GB 以上

【**OS**】

Windows 10 (x64)、Windows 11

**※** RS OLFACE をインストールするためには、ディスクドライブに約 250MB の空き容量が必要です。

#### <span id="page-3-0"></span>**2. インストール**

RS OLFACE をインストールするときには、管理者権限を持つユーザーで サインインした後、セットアッププログラムを実行してください。

#### STEP1.

セットアッププログラムを実行すると、以下のダイアログが表示されま す。内容を確認した後、「次へ]ボタンを押してください。

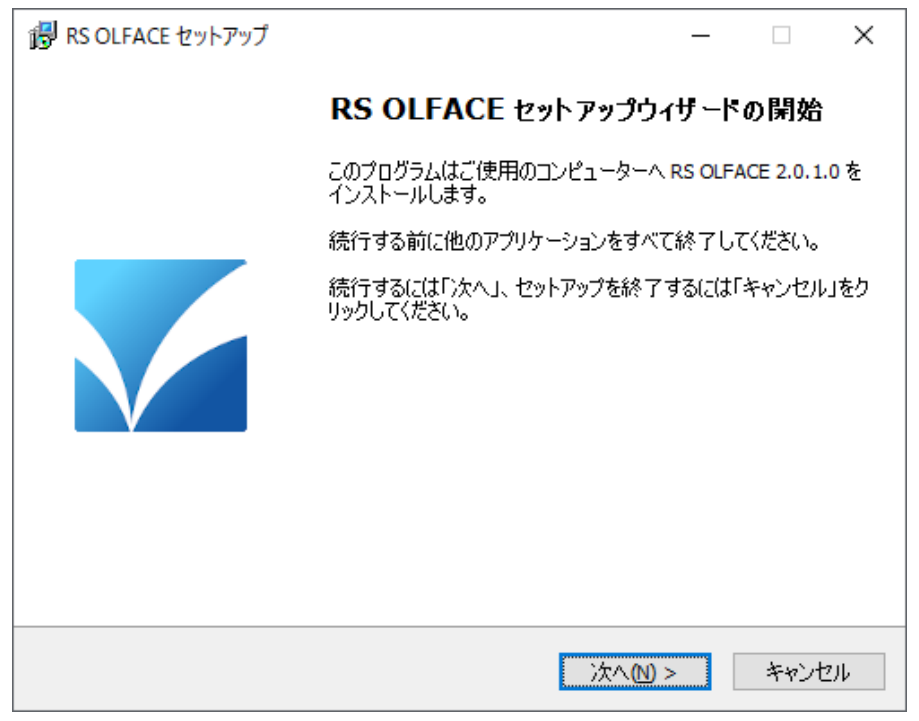

#### STEP2.

インストール先を指定するための以下のダイアログが表示されます。デ フォルトのインストール先は、以下のフォルダになっています。

C:¥Program Files¥RsOlface (システムドライブが C の場合)

変更する場合は「参照]ボタンを押して、インストール先を指定してくださ い。指定が終わったら [次へ] ボタンを押してください。

[戻る] ボタンを押すと、前の画面に戻ります。[キャンセル]ボタンを押 すと、セットアップを中止します。

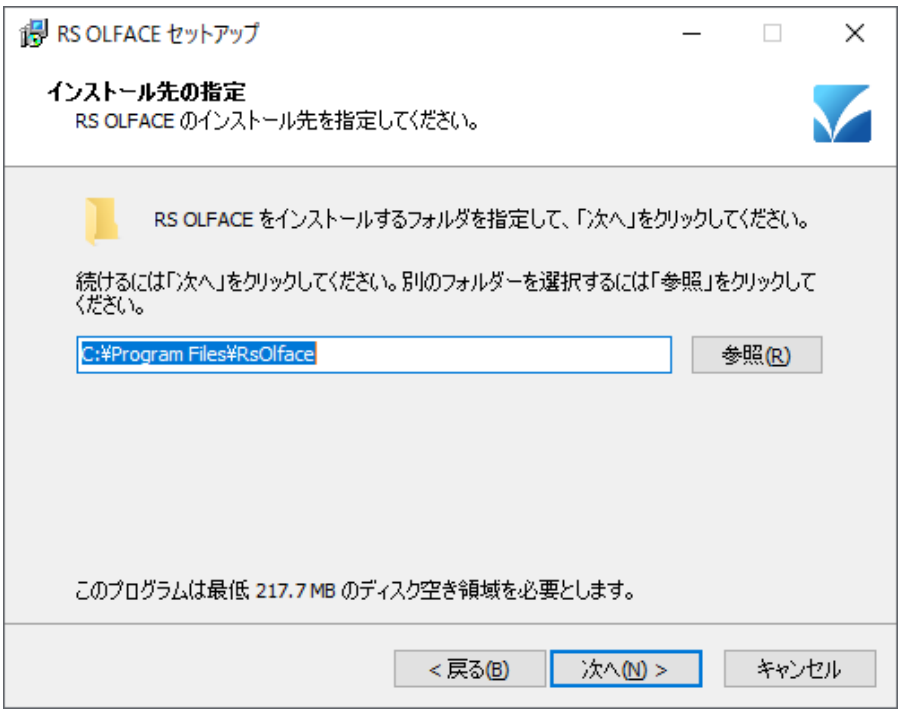

#### STEP3.

インストール先を確認するための以下のダイアログが表示されます。 内容を確認した後、[インストール] ボタンを押してください。

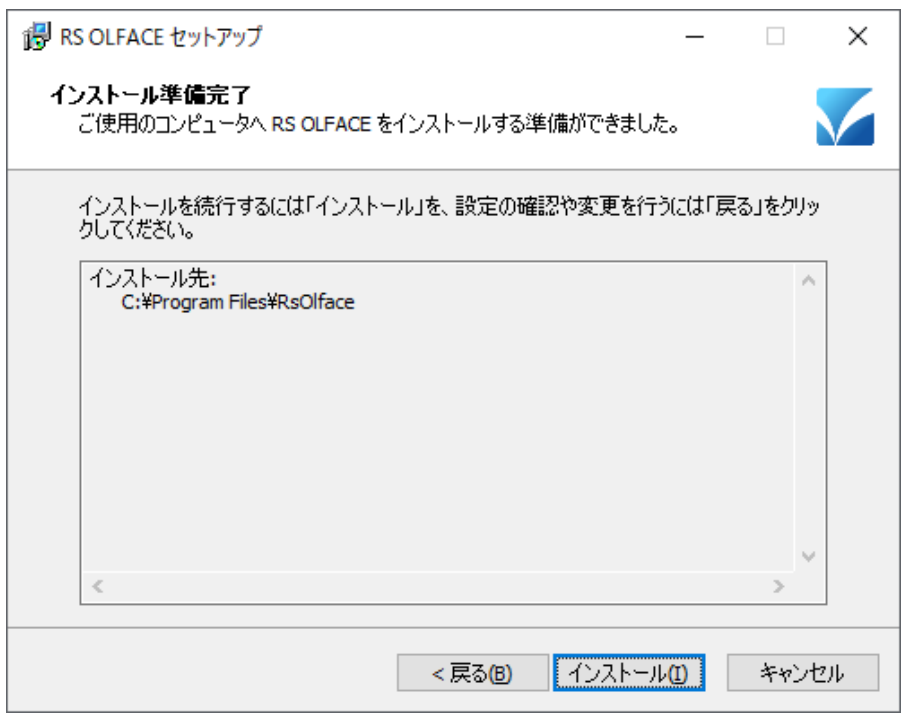

#### STEP4.

以下のようなインストール状況を示すダイアログが表示されます。

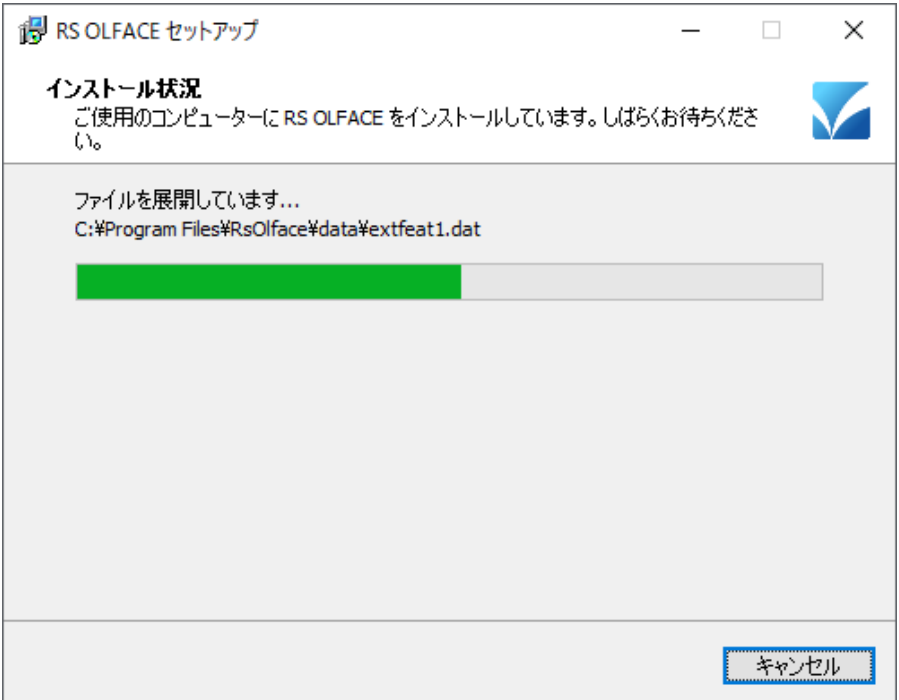

#### STEP5.

インストールが完了すると以下のダイアログが表示されるので、「完了]ボ タンを押してください。

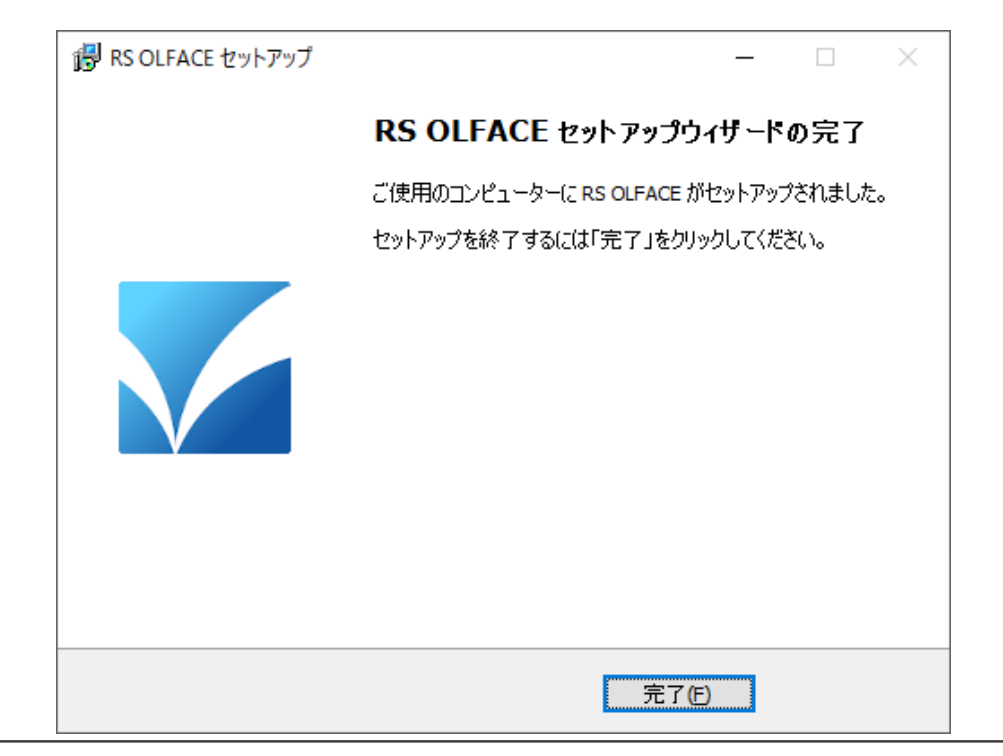

#### <span id="page-6-0"></span>**3. アンインストール**

#### STEP1.

スタートメニューの「設定@]→「アプリ]→「アプリと機能]を選択す ると、以下のようなウインドウが表示されます。一覧の中の RS OLFACE を 選択した後、[アンインストール]ボタンを押してください。

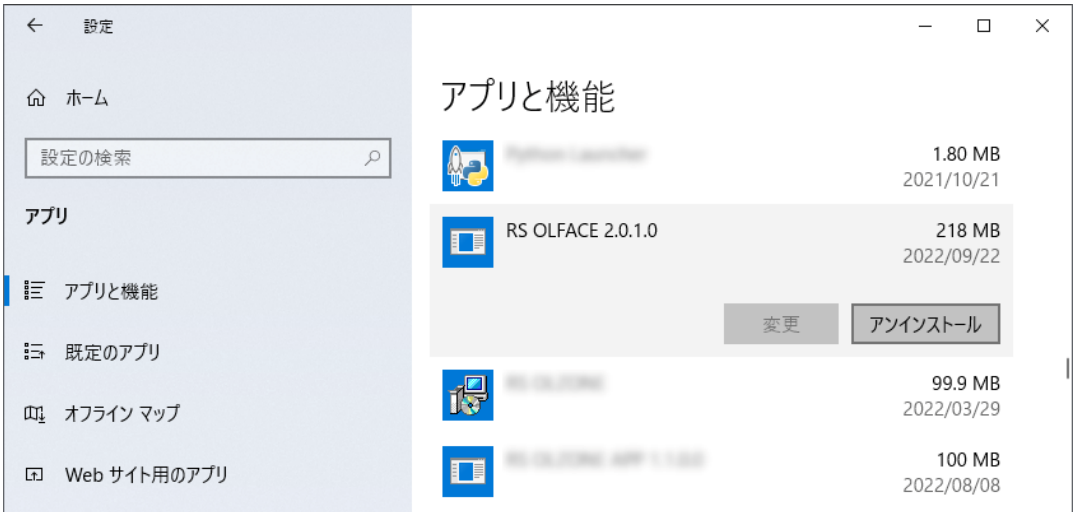

#### STEP2.

以下のダイアログが表示されます。[はい]ボタンを押すと、アンインス トールが開始されます。[いいえ]を選択すると、アンインストールを中止し ます。

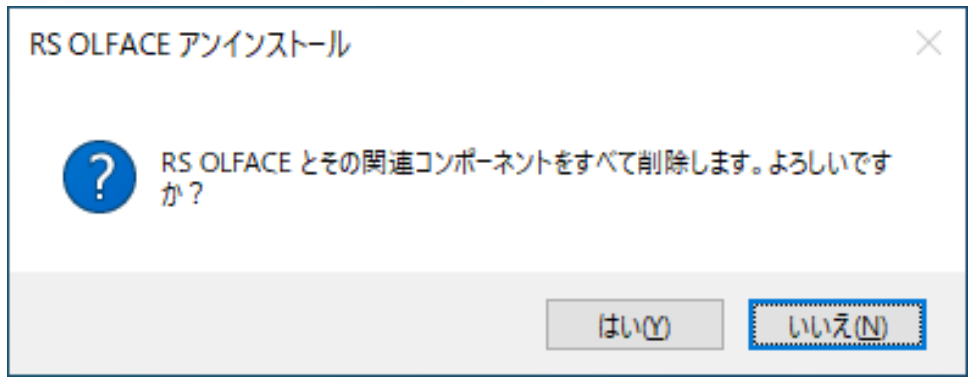

#### STEP3.

アンインストールが完了すると以下のダイアログが表示されるので、 「OK]ボタンを押して終了してください。

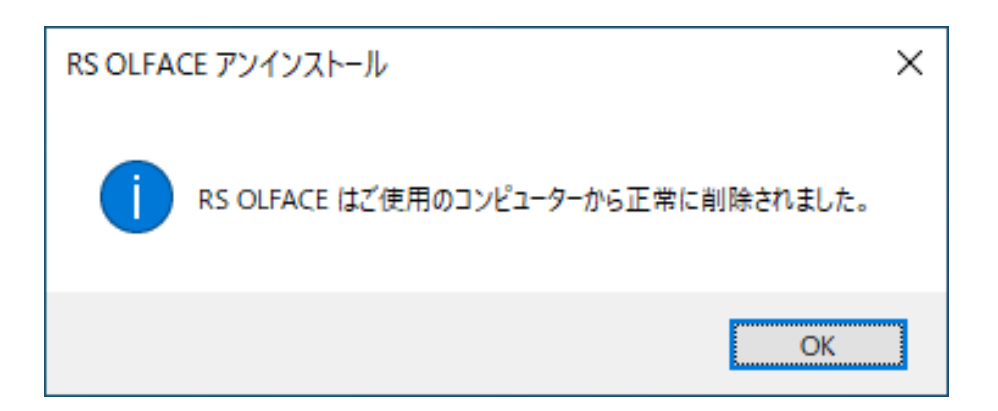